## **Kontingenční tabulka II.**

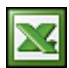

V článku [Kontingenční tabulka I.](http://wall.cz/kontingencni-tabulka-i.a101.html) jsem vám ukázal, jak si vytvořit kontingenční tabulku. Tím to ovšem nekončí. V tomto článku vám chci ukázat, jak lze změnit číselný formát a řazení dat v kontingenční tabulce.

## **Číselný formát**

Ve vytvořené tabulce je standardně nastaven číselný formát "Součet". To znamená, že hodnoty v tabulce jsou sčítány, to ale vždy nechceme. Zkusíme si zobrazit průměrné nasbírané kilogramy. Formulář pro změnu číselného formátu zobrazíme tak, že pravým tlačítkem myši klikneme na "Součet z kg" a v kontextové nabídce vybereme "Nastavení pole".

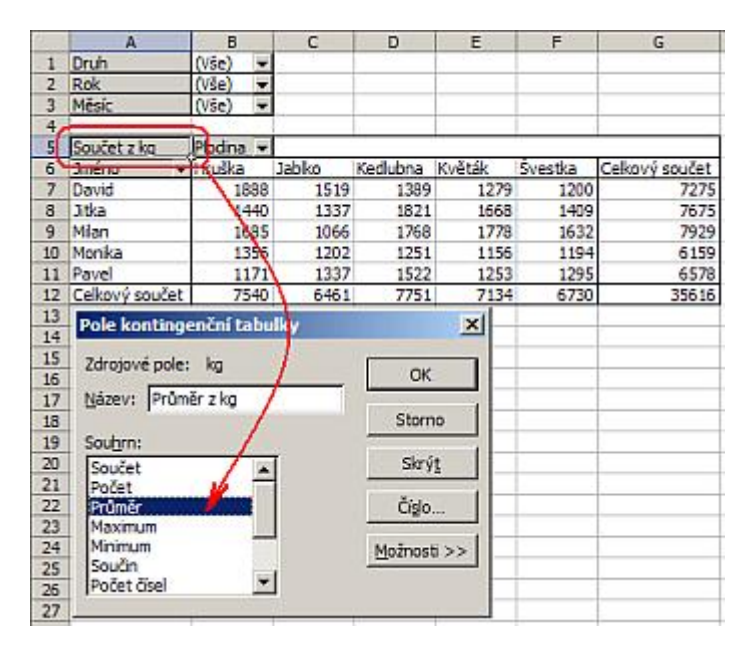

V "Souhrnu" vybereme "Průměr". Vzhledem k tomu, že číslo není formátováno, tak ještě provedeme formátování. Na stejném formuláři stlačíme tlačítko "Číslo". Zobrazí se klasický formulář na formátování čísel. Vybereme formát "Číslo" na dvě desetinná místa a potvrdíme tlačítkem "OK" a následně ještě jednou "OK".

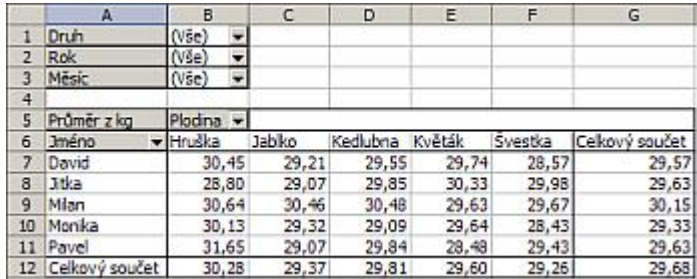

## **Řazení dat**

Data v tabulce jsou řazena podle abecedy jmen našich sběračů. My jsme si teď ukázali, jak si přepnete zobrazení dat na průměr. Teď si data seřadíme sestupně. Nejvyšší průměr bude první v tabulce. Pravým tlačítkem myši klikneme na "Jméno" a v kontextové nabídce vybereme "Nastavení pole". Klikneme na tlačítko "Upřesnit". Zobrazí se formulář "Upřesnit možnosti pole kontingenční tabulky". V "Možnosti automatického řazení" vyberte "Sestupně a v "Použít pole" vyberte "Průměr z kg". Změnu potvrdíme tlačítkem "OK" a následně ještě jednou "OK".

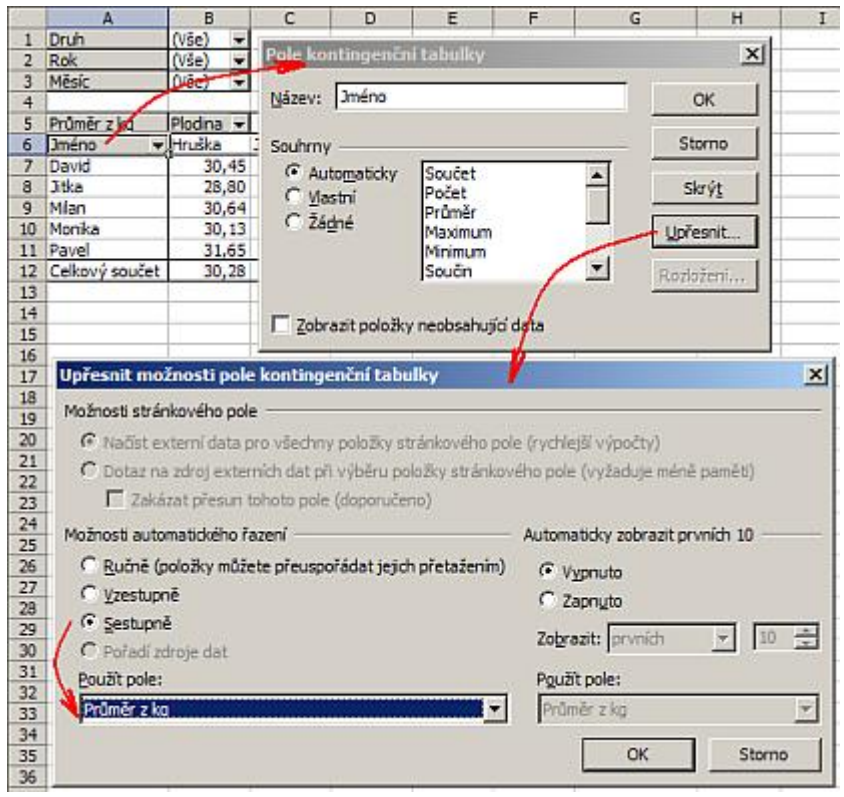

Data v tabulce jsou seřazena sestupně od nejvyššího průměru.

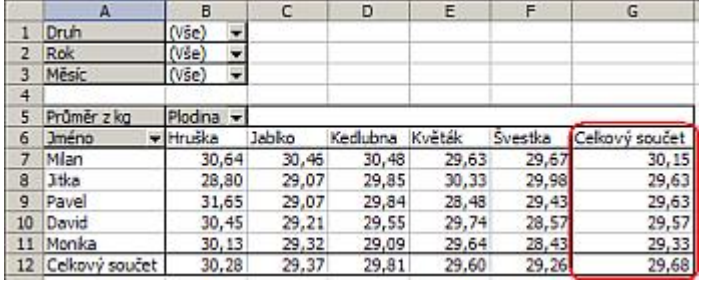

[Zde](http://wall.cz/upload/dn/excel_kontingencni_tabulka_2.zip) si můžete stáhnout soubor s příkladem a celý postup vyzkoušet.

**Autor:** [admin](http://wall.cz/index.php?m=profile&id=admin) • **Vydáno:** 21.3.2008 21:37 • **Přečteno:** 44739x